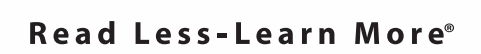

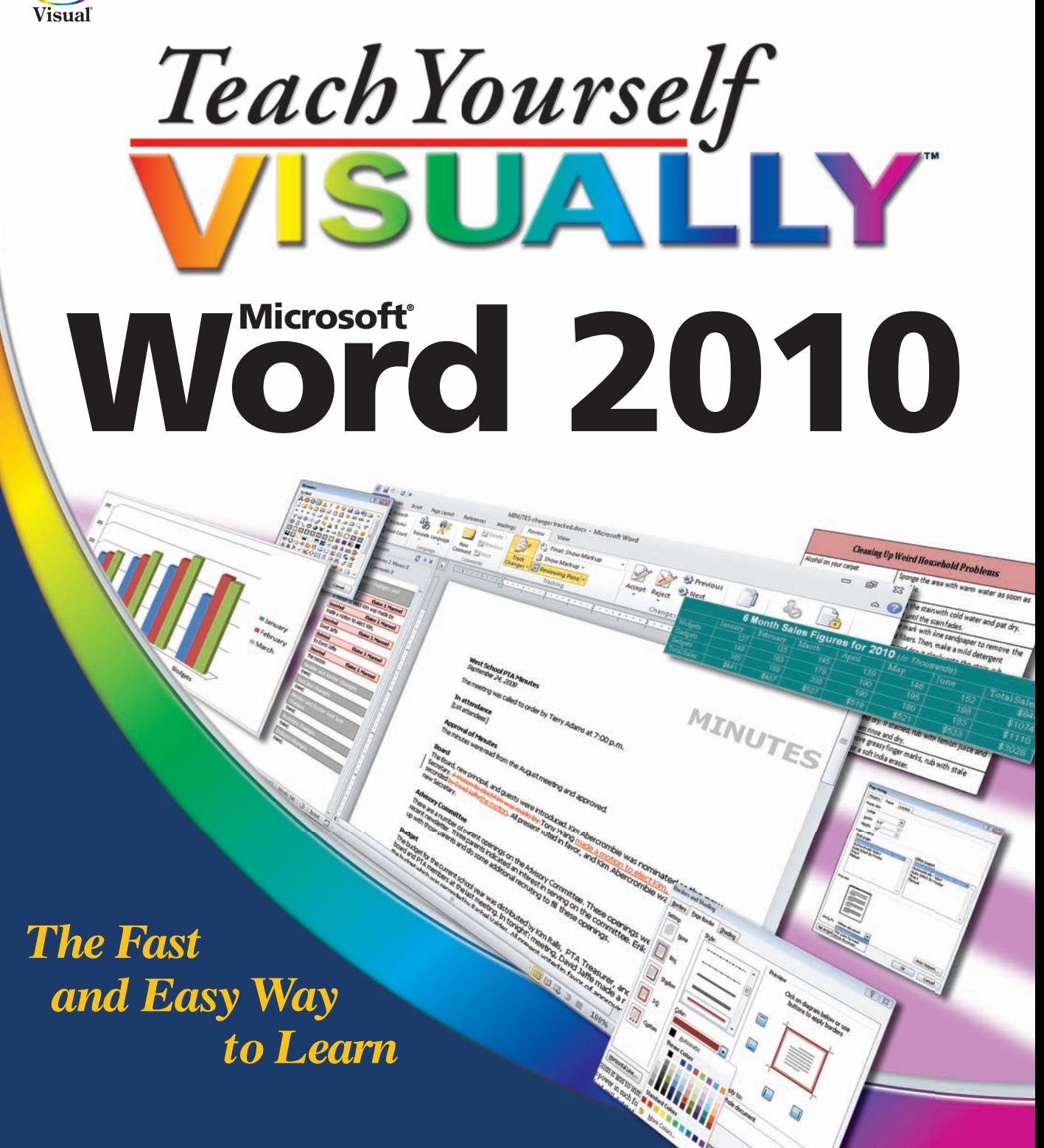

**Elaine Marmel**

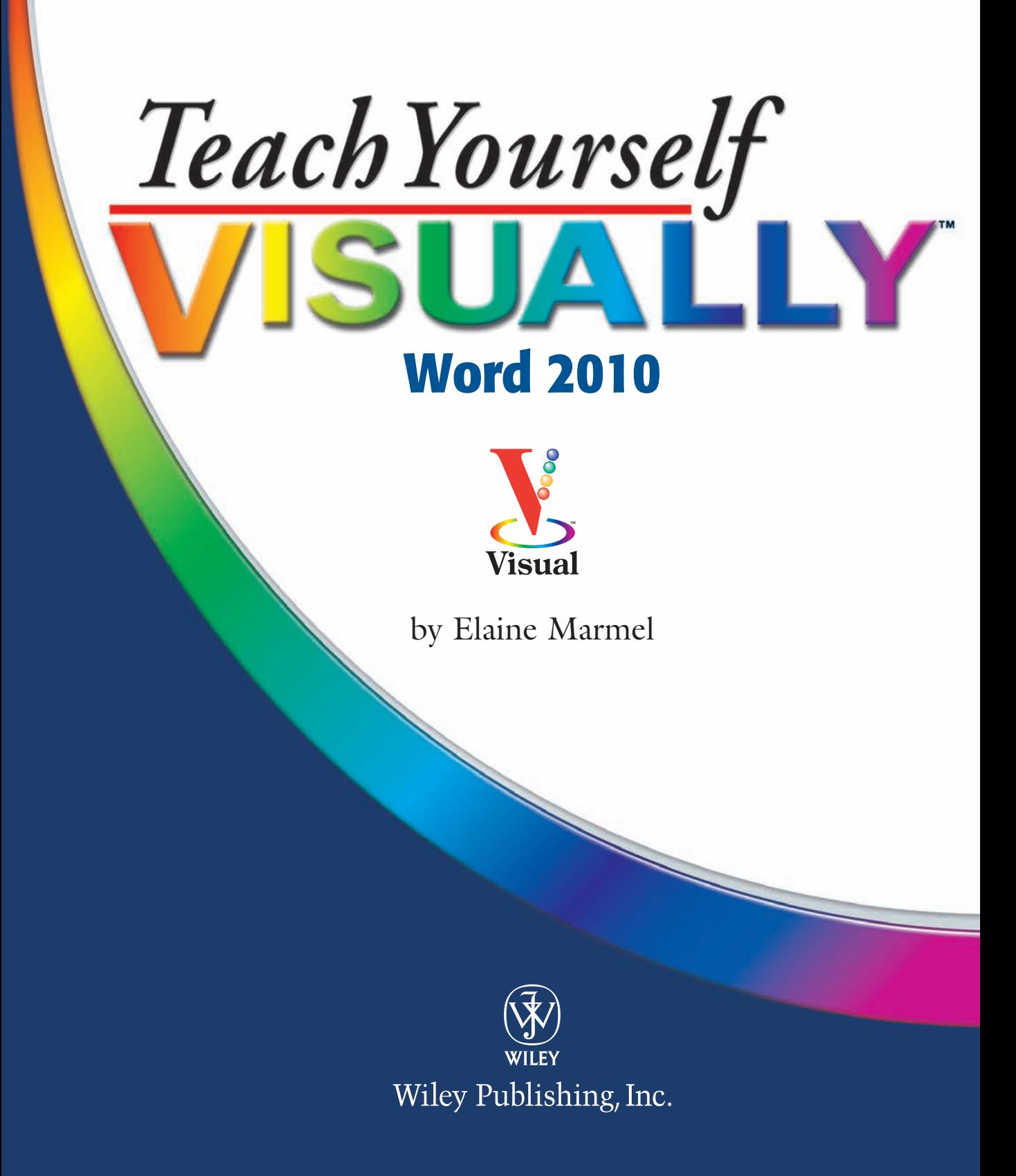

### **Teach Yourself VISUALLY™ Word 2010**

Published by **Wiley Publishing, Inc.** 10475 Crosspoint Boulevard Indianapolis, IN 46256 <www.wiley.com>

Published simultaneously in Canada

Copyright © 2010 by Wiley Publishing, Inc., Indianapolis, Indiana

No part of this publication may be reproduced, stored in a retrieval system or transmitted in any form or by any means, electronic, mechanical, photocopying, recording, scanning or otherwise, except as permitted under Sections 107 or 108 of the 1976 United States Copyright Act, without either the prior written permission of the Publisher, or authorization through payment of the appropriate per-copy fee to the Copyright Clearance Center, 222 Rosewood Drive, Danvers, MA 01923, (978) 750-8400, fax (978) 646-8600. Requests to the Publisher for permission should be addressed to the Permissions Department, John Wiley & Sons, Inc., 111 River Street, Hoboken, NJ 07030, 201-748-6011, fax 201-748- 6008, or online at www.wiley.com/go/permissions.

*Library of Congress Control Number:* 2010922561

ISBN: 978-0-470-56680-0

Manufactured in the United States of America

10 9 8 7 6 5 4 3 2 1

#### **Trademark Acknowledgments**

Wiley, the Wiley Publishing logo, Visual, the Visual logo, Teach Yourself VISUALLY, Read Less - Learn More and related trade dress are trademarks or registered trademarks of John Wiley & Sons, Inc. and/or its affiliates. Microsoft is a registered trademark of Microsoft Corporation in the U.S. and/or other countries. All other trademarks are the property of their respective owners. Wiley Publishing, Inc. is not associated with any product or vendor mentioned in this book.

#### **Disclaimer**

In order to get this information to you in a timely manner, this book was based on a pre-release version of Microsoft Office 2010. There may be some minor changes between the screenshots in this book and what you see on your desktop. As always, Microsoft has the final word on how programs look and function; if you have any questions or see any discrepancies, consult the online help for further information about the software.

**LIMIT OF LIABILITY/DISCLAIMER OF WARRANTY: THE PUBLISHER AND THE AUTHOR MAKE NO REPRESENTA-TIONS OR WARRANTIES WITH RESPECT TO THE ACCU-RACY OR COMPLETENESS OF THE CONTENTS OF THIS WORK AND SPECIFICALLY DISCLAIM ALL WARRANTIES, INCLUDING WITHOUT LIMITATION WARRANTIES OF FITNESS FOR A PARTICULAR PURPOSE. NO WARRANTY MAY BE CREATED OR EXTENDED BY SALES OR PROMO-TIONAL MATERIALS. THE ADVICE AND STRATEGIES CONTAINED HEREIN MAY NOT BE SUITABLE FOR EVERY SITUATION. THIS WORK IS SOLD WITH THE UNDER-STANDING THAT THE PUBLISHER IS NOT ENGAGED IN RENDERING LEGAL, ACCOUNTING, OR OTHER PROFES-SIONAL SERVICES. IF PROFESSIONAL ASSISTANCE IS REQUIRED, THE SERVICES OF A COMPETENT PROFES-SIONAL PERSON SHOULD BE SOUGHT. NEITHER THE PUBLISHER NOR THE AUTHOR SHALL BE LIABLE FOR DAMAGES ARISING HEREFROM. THE FACT THAT AN ORGANIZATION OR WEBSITE IS REFERRED TO IN THIS WORK AS A CITATION AND/OR A POTENTIAL SOURCE OF FURTHER INFORMATION DOES NOT MEAN THAT THE AUTHOR OR THE PUBLISHER ENDORSES THE INFORMATION THE ORGANIZATION OR WEBSITE MAY PROVIDE OR RECOMMENDATIONS IT MAY MAKE. FUR-THER, READERS SHOULD BE AWARE THAT INTERNET WEBSITES LISTED IN THIS WORK MAY HAVE CHANGED OR DISAPPEARED BETWEEN WHEN THIS WORK WAS WRITTEN AND WHEN IT IS READ.**

FOR PURPOSES OF ILLUSTRATING THE CONCEPTS AND TECHNIQUES DESCRIBED IN THIS BOOK, THE AUTHOR HAS CREATED VARIOUS NAMES, COMPANY NAMES, MAILING, E-MAIL AND INTERNET ADDRESSES, PHONE AND FAX NUMBERS AND SIMILAR INFORMATION, ALL OF WHICH ARE FICTITIOUS. ANY RESEMBLANCE OF THESE FICTITIOUS NAMES, ADDRESSES, PHONE AND FAX NUMBERS AND SIMILAR INFORMATION TO ANY ACTUAL PERSON, COMPANY AND/OR ORGANIZATION IS UNINTENTIONAL AND PURELY COINCIDENTAL.

#### **Contact Us**

For general information on our other products and services please contact our Customer Care Department within the U.S. at 877-762-2974, outside the U.S. at 317-572-3993 or fax 317-572-4002.

For technical support please visit www.wiley.com/techsupport.

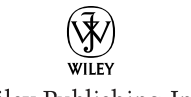

Wiley Publishing, Inc.

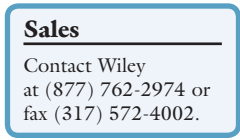

## **Credits**

**Executive Editor Jody Lefevere**

**Project Editor Jade L. Williams**

**Technical Editor Vince Averello**

**Copy Editor Kim Heusel**

**Editorial Director Robyn Siesky**

**Editorial Manager Cricket Krengel**

**Business Manager Amy Knies**

**Senior Marketing Manager Sandy Smith**

**Vice President and Executive Group Publisher Richard Swadley**

**Vice President and Executive Publisher Barry Pruett**

**Project Coordinator Sheree Montgomery**

**Graphics and Production Specialists**

**Jennifer Henry Andrea Hornberger Jennifer Mayberry**

**Quality Control Technician Jessica Kramer**

#### **Proofreading and Indexing**

**Cindy Ballew Potomac Indexing, LLC**

**Screen Artist Jill A. Proll**

**Ronald Terry**

#### **Illustrators**

**Ronda David-Burroughs Cheryl Grubbs Mark Pinto**

# **About the Author**

**Elaine Marmel** is President of Marmel Enterprises, LLC, an organization which specializes in technical writing and software training. Elaine spends most of her time writing; she has authored and coauthored over 50 books about *Microsoft Project, Microsoft Excel, QuickBooks, Peachtree, Quicken for Windows, Quicken for DOS, Microsoft Word for Windows, Microsoft Word for the Mac, Windows 98, 1-2-3 for Windows*, and *Lotus Notes*. From 1994 to 2006, she also was the contributing editor to monthly publications *Peachtree Extra* and *QuickBooks Extra*.

Elaine left her native Chicago for the warmer climes of Arizona (by way of Cincinnati, OH; Jerusalem, Israel; Ithaca, NY; Washington, D.C. and Tampa, FL) where she basks in the sun with her dog Josh, and her cats, Watson and Buddy.

# **Dedication**

*To Cato, a sweet and loyal friend for 17 years. You are sorely missed by all of us, little girl.*

# **Author's Acknowledgments**

A book is far more than the work of the author; many other people contribute. I'd like to thank Jody Lefevere for once again giving me this opportunity. Sarah Cisco, it is a pleasure to work with you and I hope you'll get in touch with me the next time you visit your sister. My thanks to Kim Heusel for making me look good and to Vince Averello for helping to ensure that this book is technically accurate. Finally, my thanks to the graphics and production teams who labor tirelessly behind the scenes to create the elegant appearance of this book.

# **How to Use This Book**

#### **Who This Book Is For**

This book is for the reader who has never used this particular technology or software application. It is also for readers who want to expand their knowledge.

#### **The Conventions in This Book**

### 1 **Steps**

This book uses a step-by-step format to guide you easily through each task. Numbered steps are actions you must do; bulleted steps clarify a point, step, or optional feature; and indented steps give you the result.

### 2 **Notes**

Notes give additional information — special conditions that may occur during an operation, a situation that you want to avoid, or a cross reference to a related area of the book.

### 3 **Icons and Buttons**

Icons and buttons show you exactly what you need to click to perform a step.

### 4 **Tips**

Tips offer additional information, including warnings and shortcuts.

### 5 **Bold**

**Bold** type shows command names, options, and text or numbers you must type.

### 6 **Italics**

*Italic* type introduces and defines a new term.

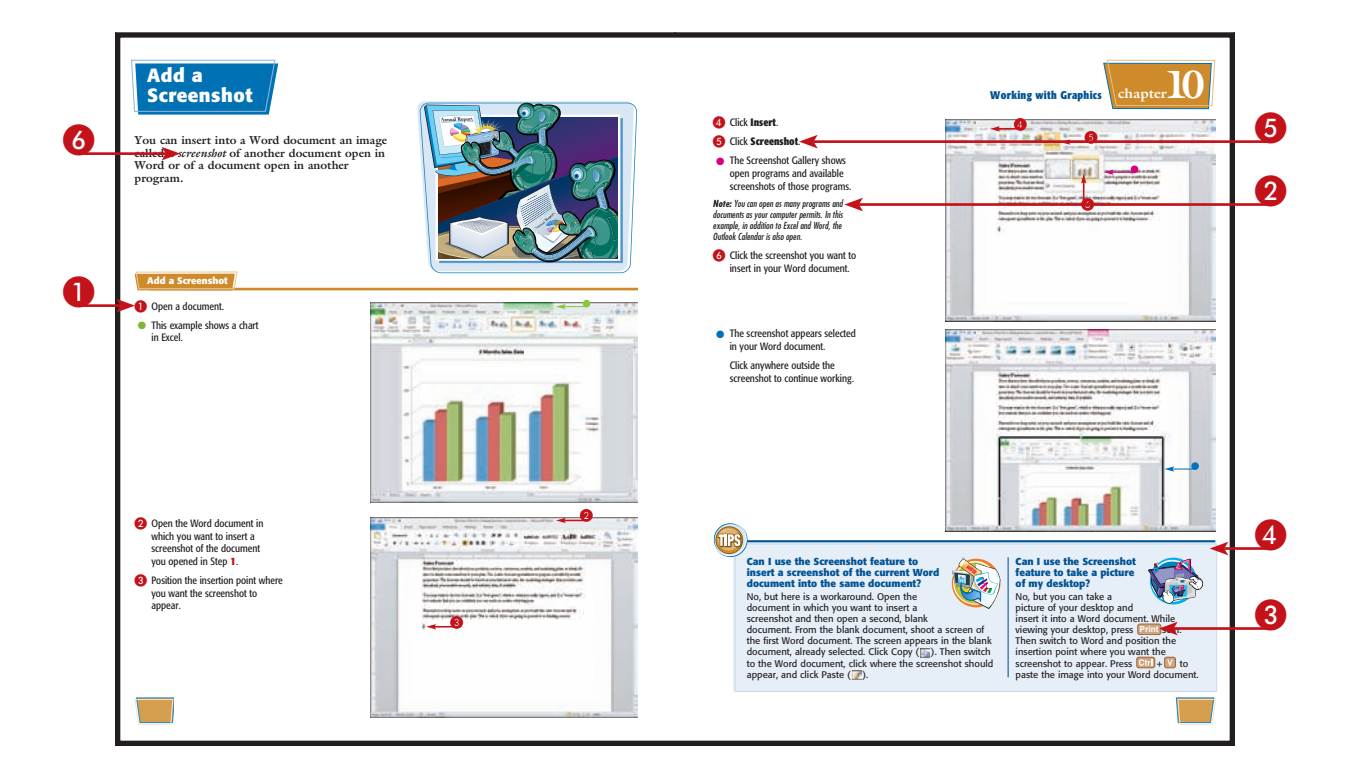

# **Table of Contents**

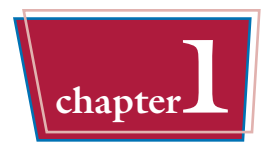

# **chapter1 Getting Familiar with Word**

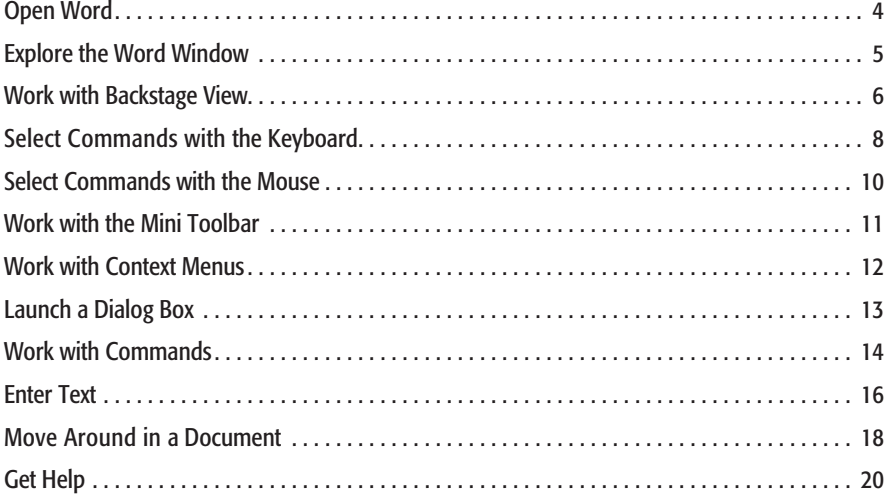

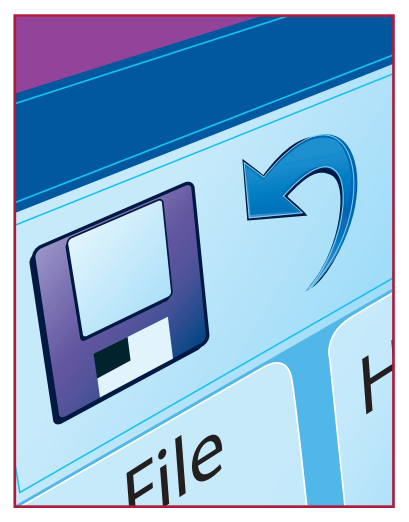

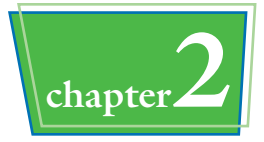

### **chapter2 Managing Documents**

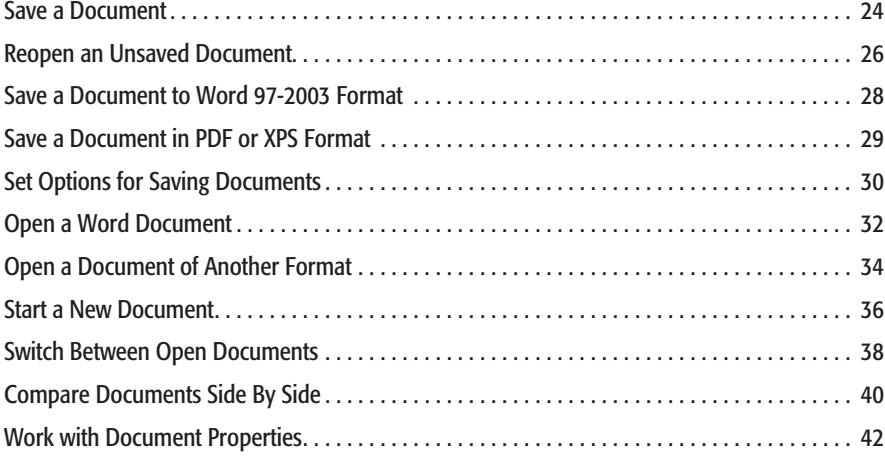

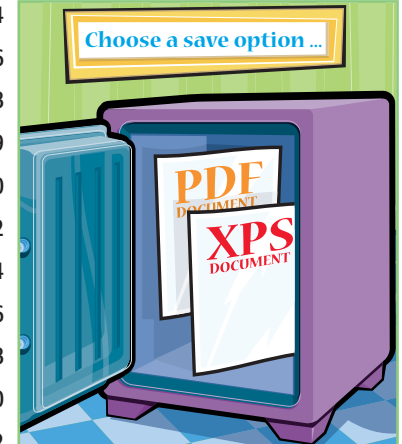

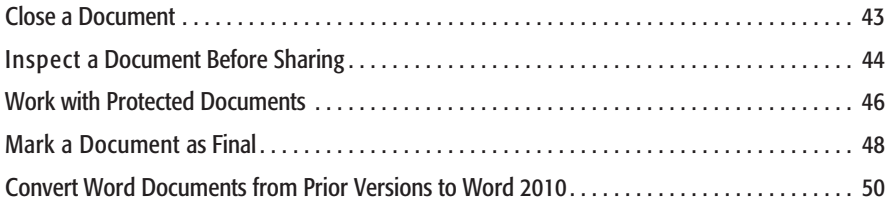

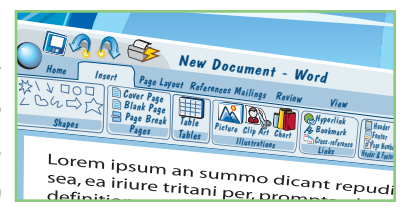

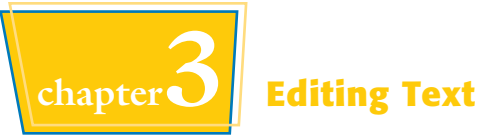

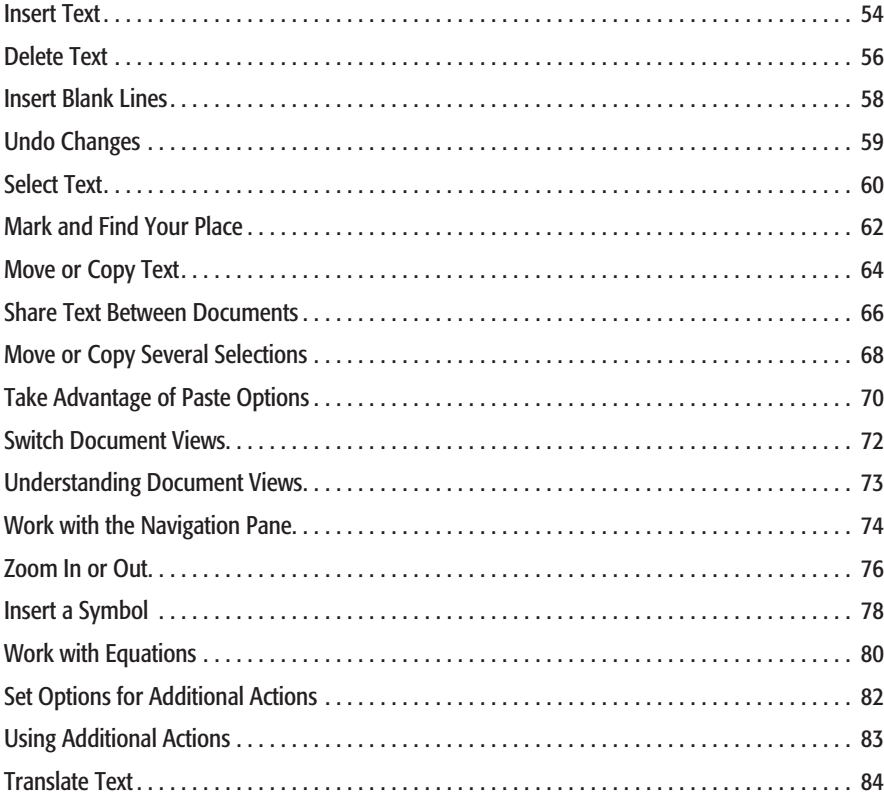

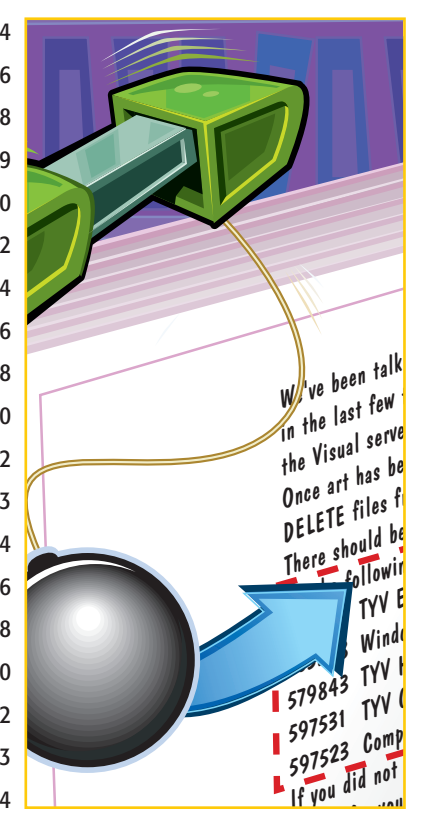

# **Table of Contents**

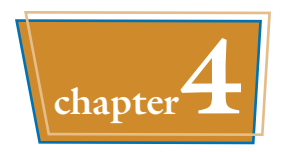

## **chapter4 Proofreading in Word**

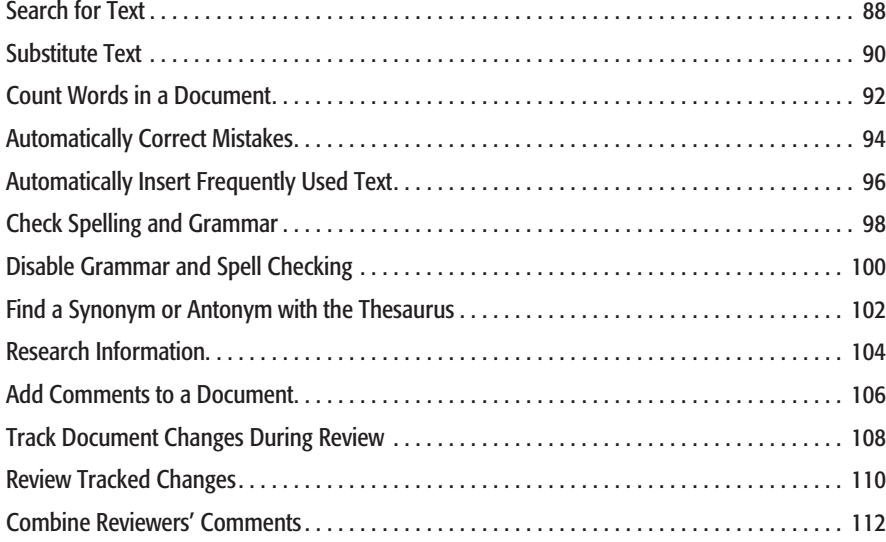

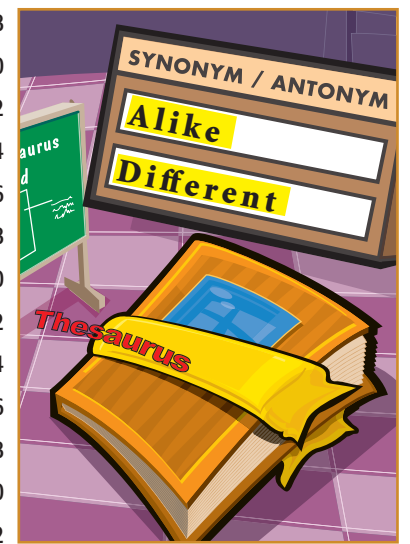

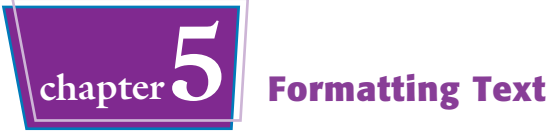

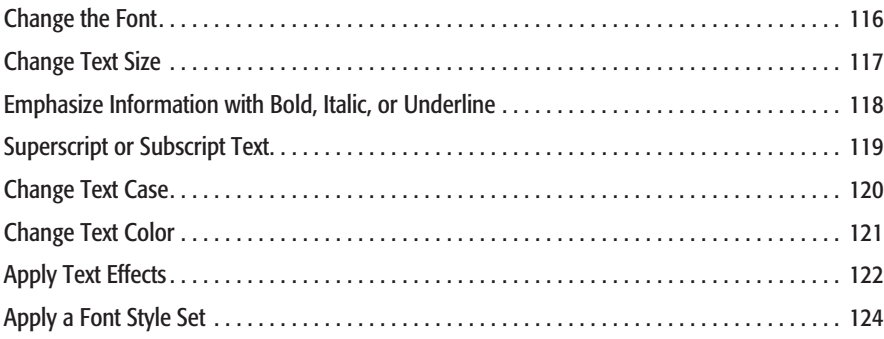

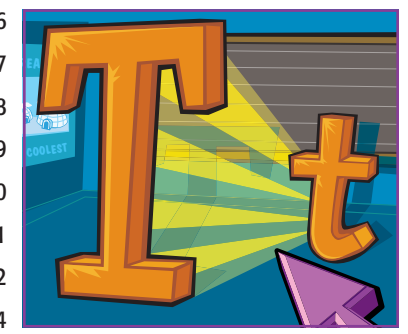

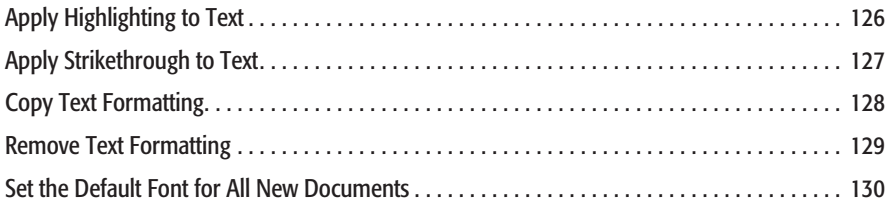

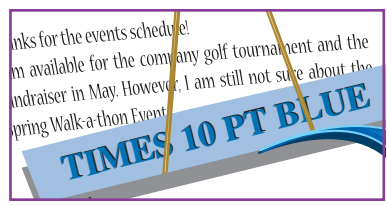

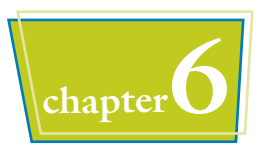

### **chapter6 Formatting Paragraphs**

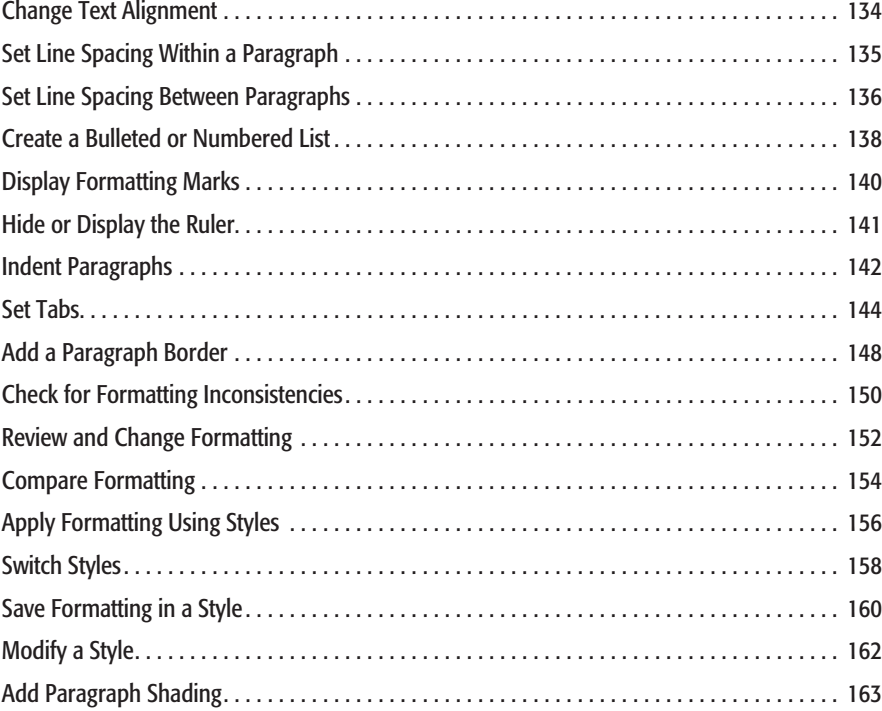

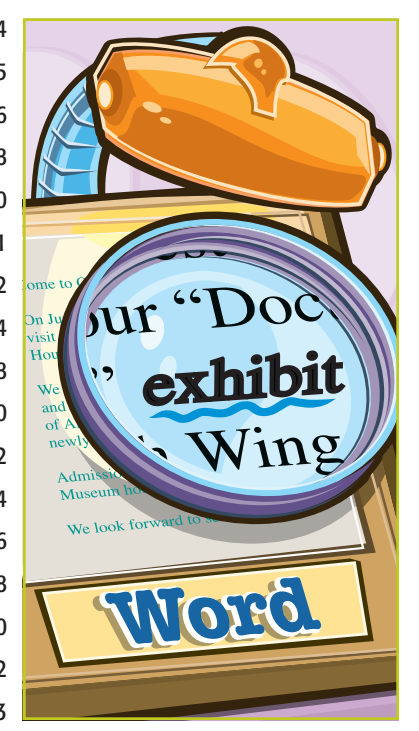

# **Table of Contents**

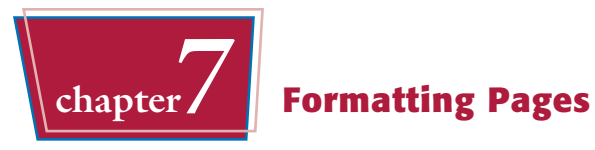

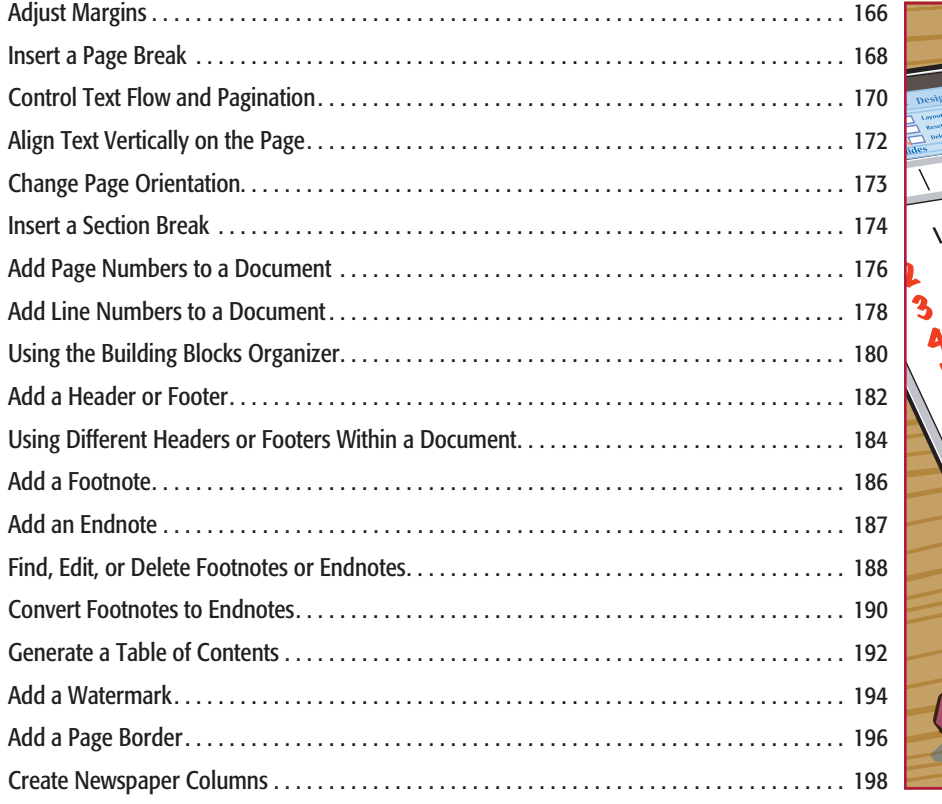

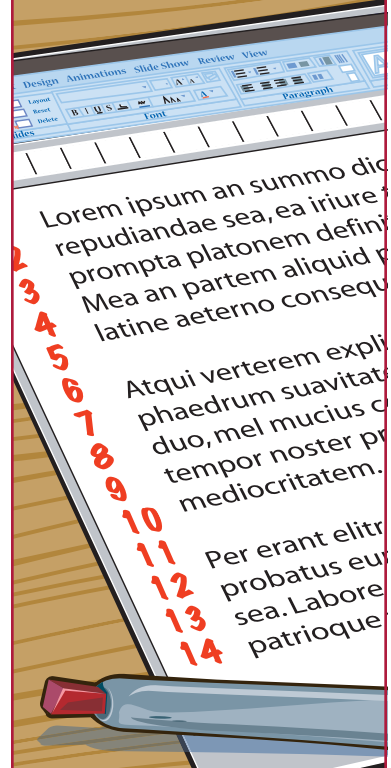

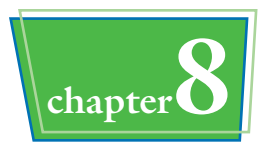

# **chapter8 Printing Documents**

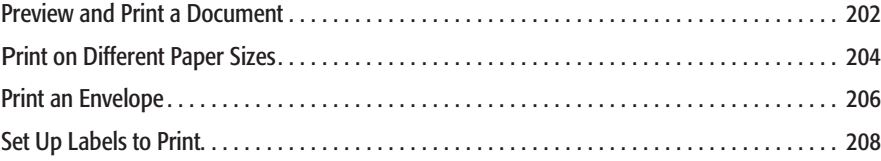

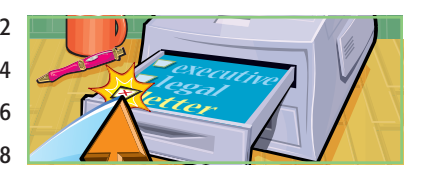

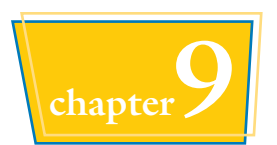

# **Creating Tables and Charts**

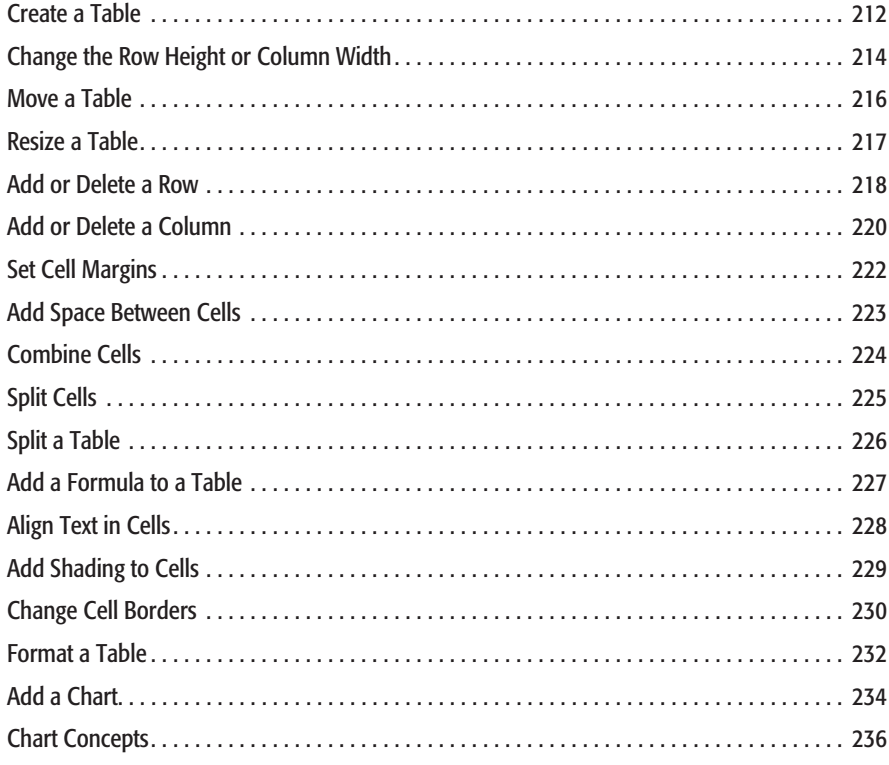

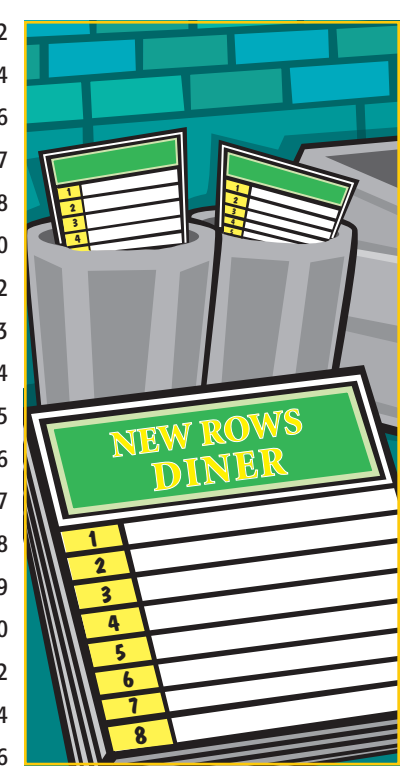

# **Table of Contents**

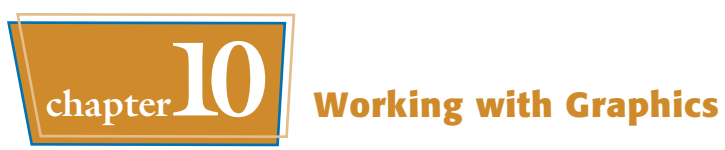

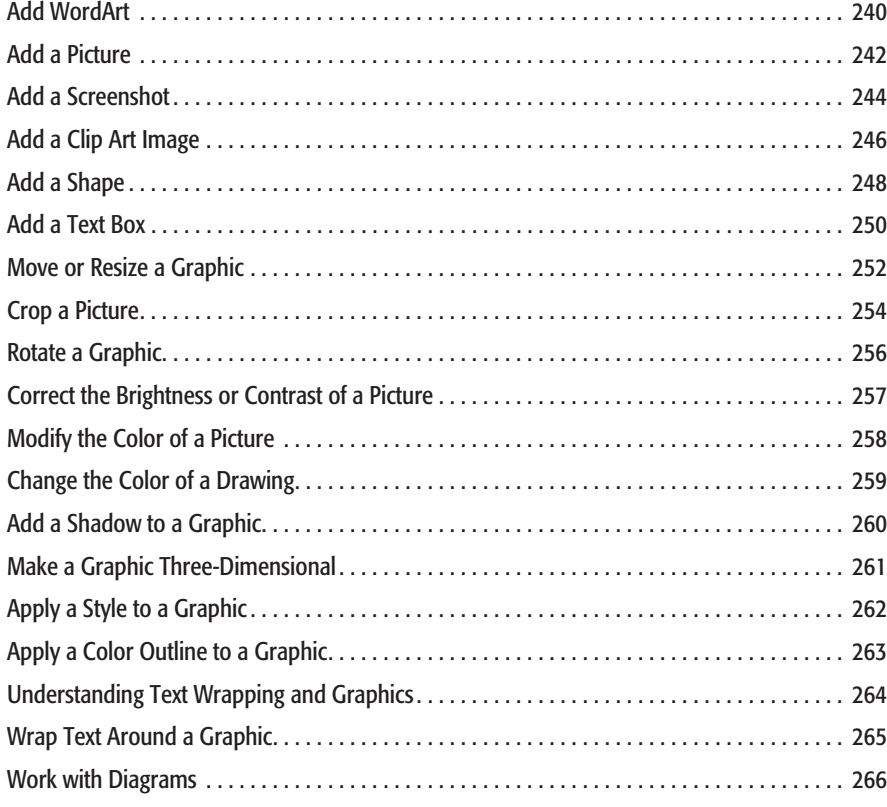

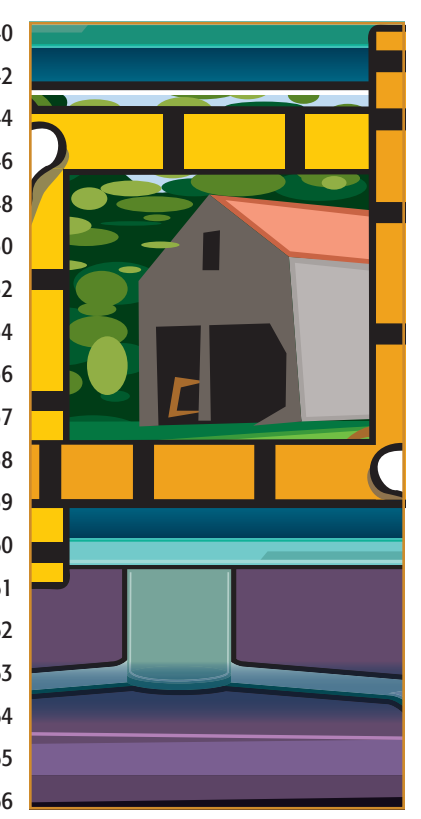

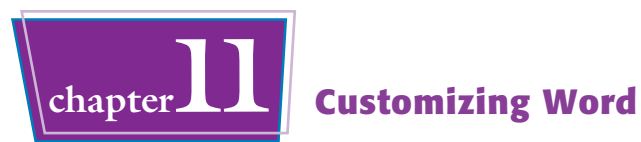

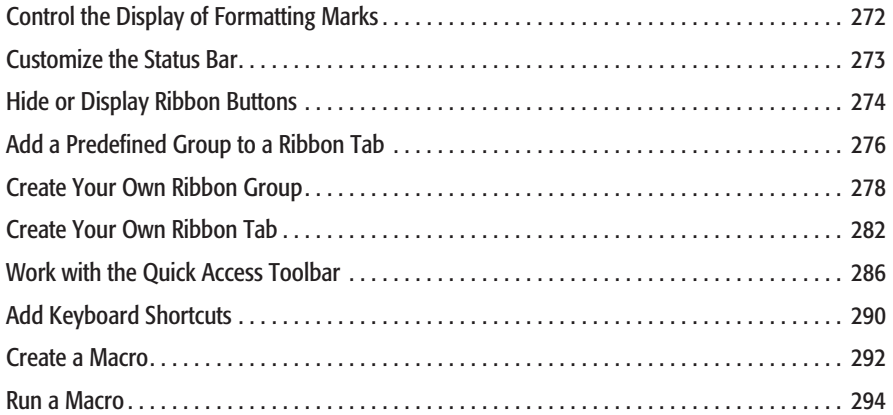

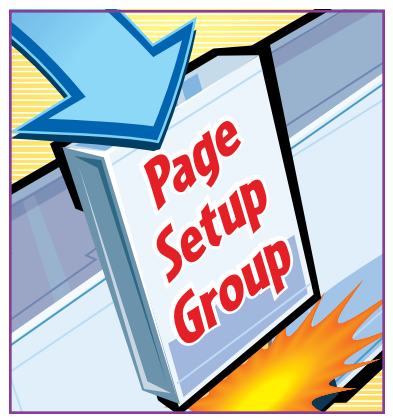

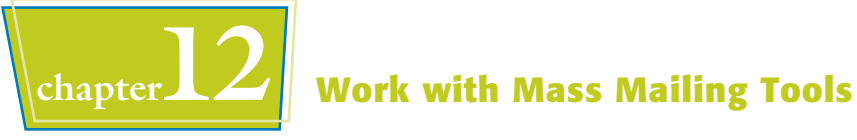

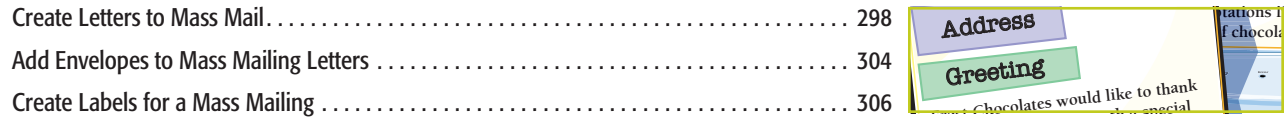

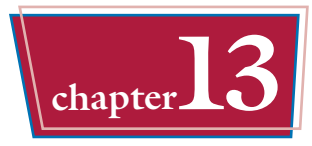

# **chapter13 Using Word to Interact Over the Internet**

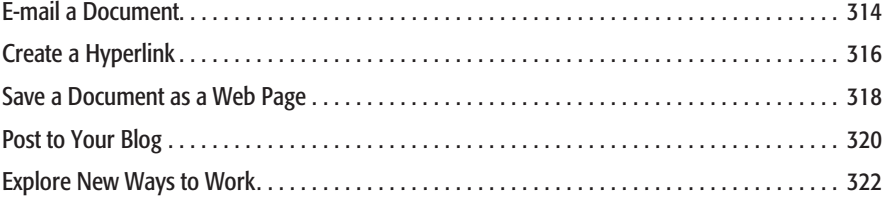

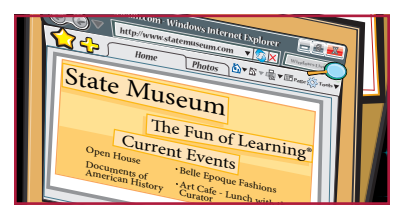

**1 chapter** 

# **Getting Familiar with Word**

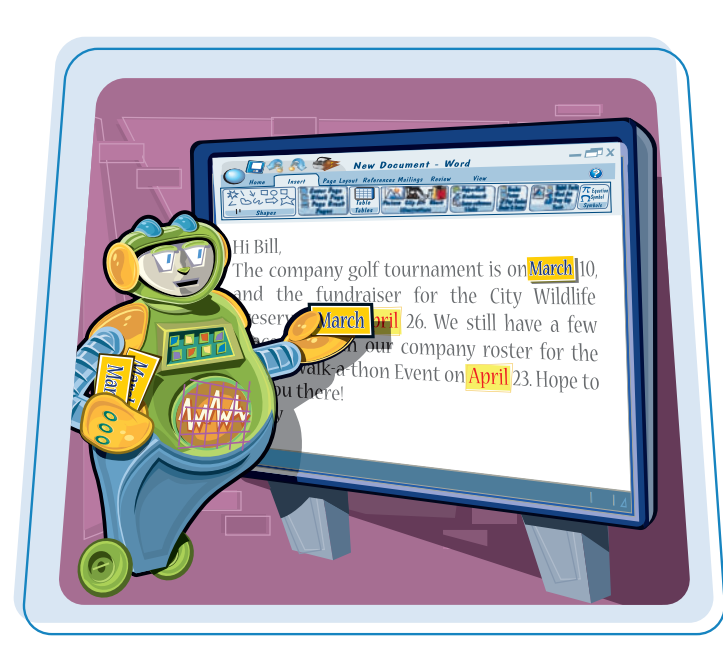

**Are you ready to get started in Word? In this first chapter, you become familiar with the Word working environment and you learn basic ways to navigate and to enter text.**

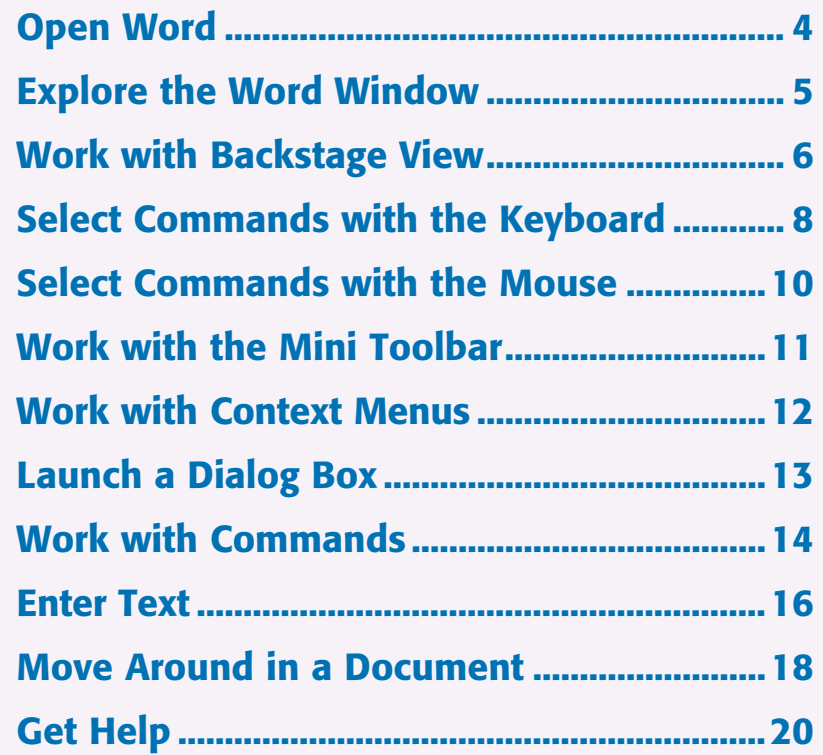

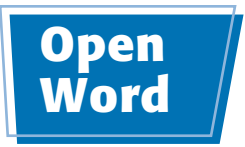

**You can open Microsoft Word a number of ways. This section demonstrates how to open Word from the All Programs menu. Once Word opens, a blank document, ready for you to type text, appears.**

# Declaration of Independence disch N CONGRESS, JULY 4, 1776 Click start

#### **Open Word 1** Click **Start**. 2 Click **All Programs**. ● All Programs changes to Back once you click it. )<br>| Windows Media Playe<br>| XPS Viewer<br>| XPS Viewer 3 Click **Microsoft Office**. Accessories **Administrative Tools** 4 Click **Microsoft Word 2010**. **COMMA** 8<br>8<br>8<br>8 3 .<br>Kennedy Office  $F_{1,1}$  $-44.4$ Ū soft Excel 201 oft Outlook 2011 Microsoft PowerPoint 201 oft Project 2000  $\overline{D}$ ● A blank document appears in the  $19.5$ Word window.  $m<sub>1</sub>$  $\sim$  $20$ 田 田 原 課課 計 6 AMBROIDE AMBOCIDE AMBROIDE AMBROIDE AMBROIDE AA di Bandara Ports 3 3 2 3 - de x, x  $\Psi \cdot A$ ■ ■ ■ 体 点 田 · Li Salect ï

# $\begin{array}{c} \textbf{Explore the} \ \textbf{Word Window} \end{array}$

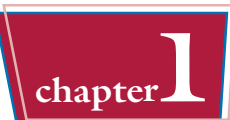

**The Word window contains tools you can use to work quickly and efficiently while you create documents.**

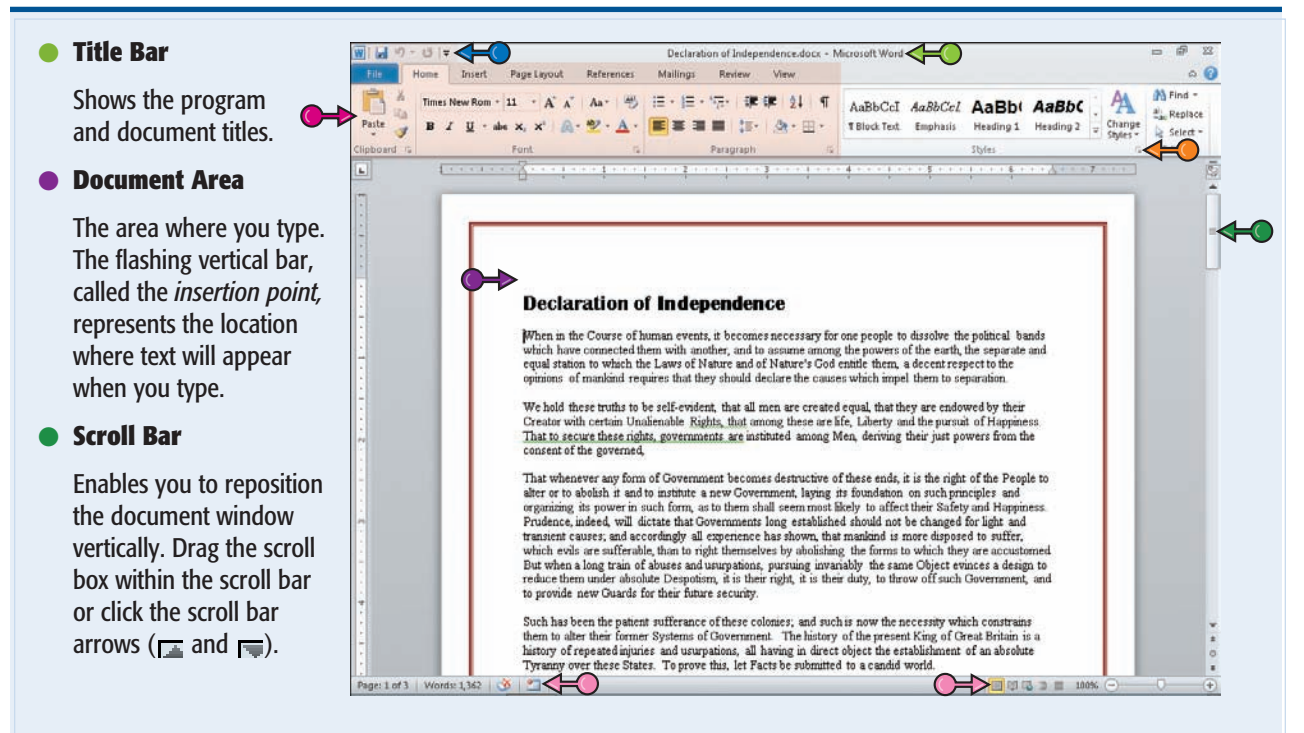

#### ● **Dialog Box Launcher**

 Appears in the lower-right corner of many groups on the Ribbon. Clicking this button opens a dialog box or task pane that provides more options.

#### ● **Quick Access Toolbar (QAT)**

 Contains buttons that perform common actions: saving a document, undoing your last action, or repeating your last action. To customize the QAT, see Chapter 11.

#### ● **Status Bar**

 Displays document information as well as the insertion point location. From left to right, this bar contains the number of the page on which the insertion point currently appears, the total number of pages and words in the document, the proofing errors button  $(\overline{\bullet})$ , the macro recording status button, the View buttons, and the Zoom Slider. To customize the Status Bar, see Chapter 11.

#### ● **Ribbon**

 Contains commands organized in three components: tabs, groups, and commands. **Tabs** represent common actions you take in Word. They appear across the top of the Ribbon and contain groups of related commands. **Groups** organize related commands with each group name appearing below the group on the Ribbon.

**Commands** appear within each group. To customize the Ribbon, see Chapter 11.

## **Work with Backstage View**

**Clicking the File tab opens Backstage view, which resembles a menu. In Backstage view, you find a list of actions — commands — you can use to manage files and program options. For example, from Backstage view you can open, save, print, remove sensitive information, and distribute documents as well as set Word program behavior options.**

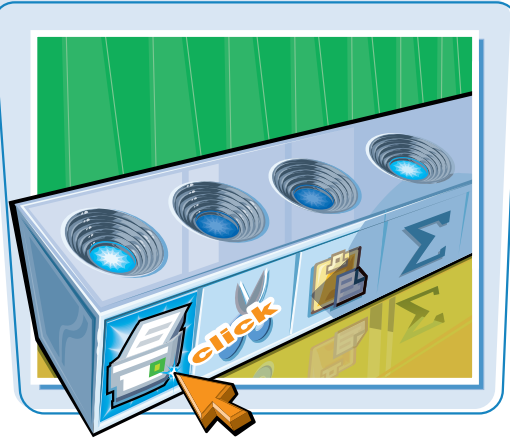

#### **Work with Backstage View**

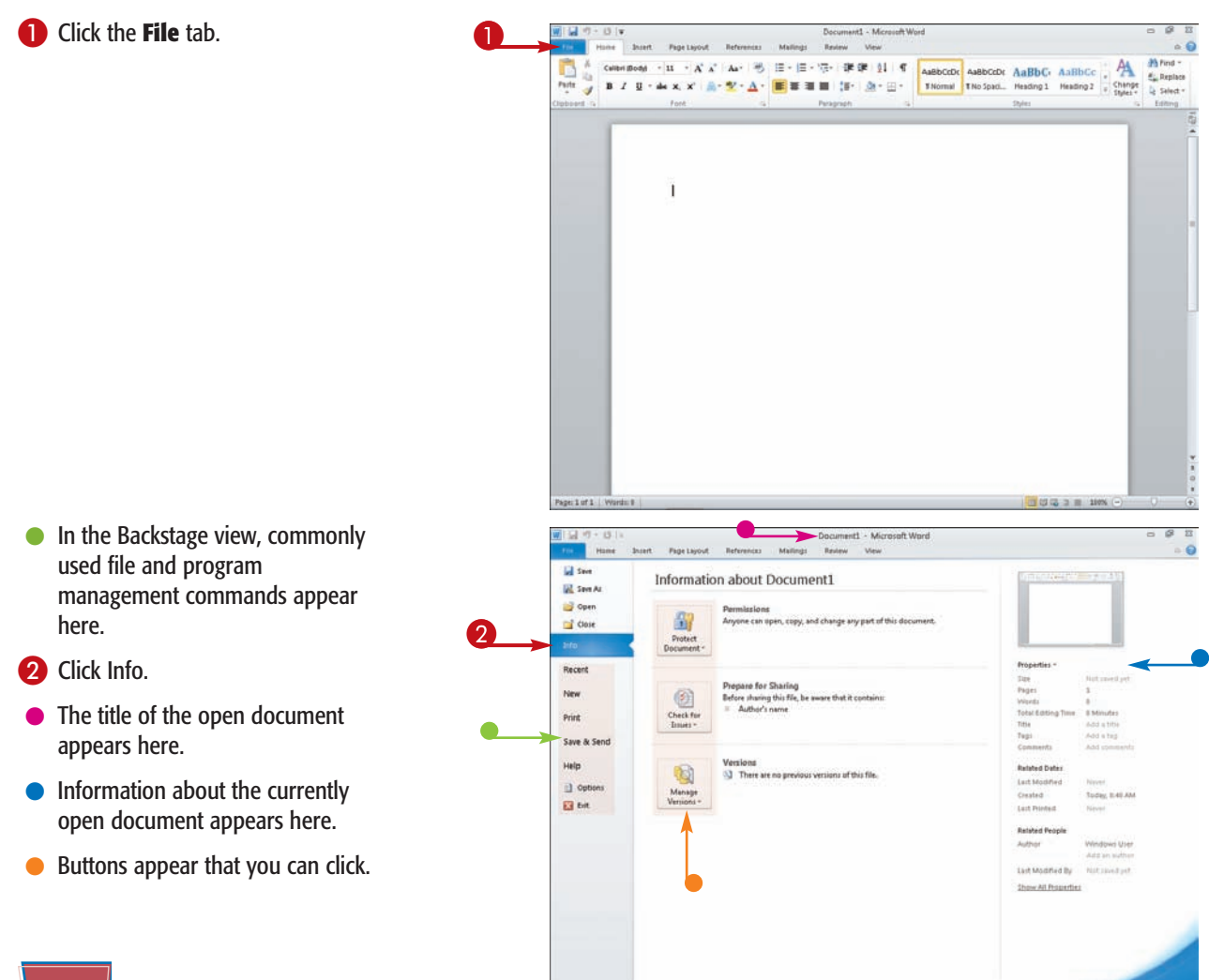

### **Getting Familiar with Word Chapter**

**Constitution Bestern**  $1644$ 

Document1 - Microsoft Word

 $W = 0.01$ 

**The Hotel** 

**Chairman Tax** 

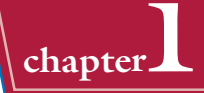

ە

- **3** Click an option in the left column: this example shows the results of clicking Save & Send, which contains commands that help you share Word documents.
- As you click a button in the Save & Send column, the information shown to the right changes.

4 Repeat Step **3** until you find the command you want to use; this example shows the results of clicking **Recent**, which displays up to the last 20 documents opened, plus folders you have recently opened. You can select a document or a folder to open it;

see Chapter 2.

**Lil swe Save Ar Send Send Ucinn F-mail** K Attach a consulativis decompating an exmail **Send Using E-mail**  $\mathbb{Z}^3$ Access a supy or one accoment to an e-mail.<br>
II - Everyone receives separate copies of this document<br>
II - Changes and feedback need to be incorporated mianually  $\frac{1}{2}$  des **Send us**<br>Attachment  $\omega$ **Country Miles**  $\overrightarrow{a}$ Since to SharePoint  $\begin{small} \textbf{Create an } \textbf{t}-\textbf{small that contains a list to this document}\\ \textbf{=} & \textbf{Evarpment works on the same copy of this document}\\ \textbf{=} & \textbf{Evarpment always sent the latent change:} \\ \textbf{=} & \textbf{Kreps the evental size small} \end{small}$ Recent 줔 **New** a Publish as Blog Post Tenitationi Print A Document must be saved in a shared location File Types 8<br>4 Attach a PDF copy of this document to an e-mail<br>= Decument looks the same on most compute<br>= Preserves firsts, formatting, and images<br>= Content cannot be easily changed Change File Type a Liste Creste PDF/XPS Document Send as  $\overline{1}$  Ceti **Ed** bit Attach a XPS copy of this document to an e-mail<br>
= Document looks the same on most computers<br>
= Preserves fonts, formatting, and images<br>
= Content cannot be easily changed 勯 Send as XPS Send as Internet Fax Send a facwithout using a fac machine 亝 Requires a fax senior provider .<br>Send as<br>Internet Fax 明日の  $+13.1$ Document1 - Microsoft Word **Home** Page Layout: References Mailings Review View **Lil two Recent Documents Recent Places IR Sen Ar** Mary BAC Handbook.docx TSOffice<br>Colliservatione Mammellaccuments/VTS Office **Coven** is. <sup>2</sup> Close  $\overline{w}$ Godiva reshipment letter.docx Salt.  $1/6$ Daytime Ensemble Start Up docs 國 My Document VITS Office New **BAC Bible.doc**<br>My Decument UTS Office Print Save & Send Help **Quell** Options E3 Ent

#### **Is there a way to return to working in Word without making any selections in Backstage view?**

Yes. You can click the File button or press the Esc key on the keyboard. Although you might be tempted to click Exit, resist the temptation, because clicking Exit closes Word completely.

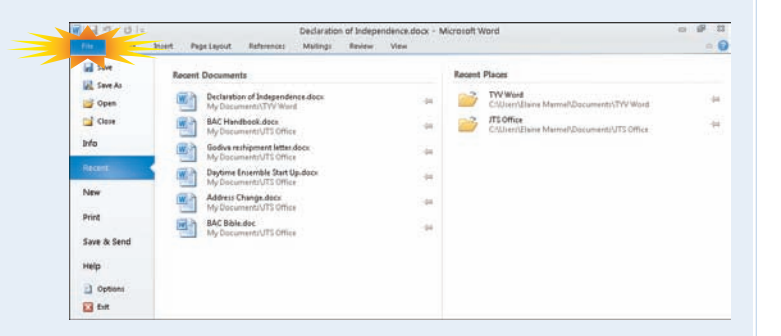

**B** Recover Unit wed Dr

 $\Box$  Quickly scores this number of Recent Documents:  $\Box$ 

## **Select Commands with the Keyboard**

**To keep your hands on the keyboard and work efficiently, you can use your keyboard to select commands from the Ribbon or the Quick Access Toolbar.**

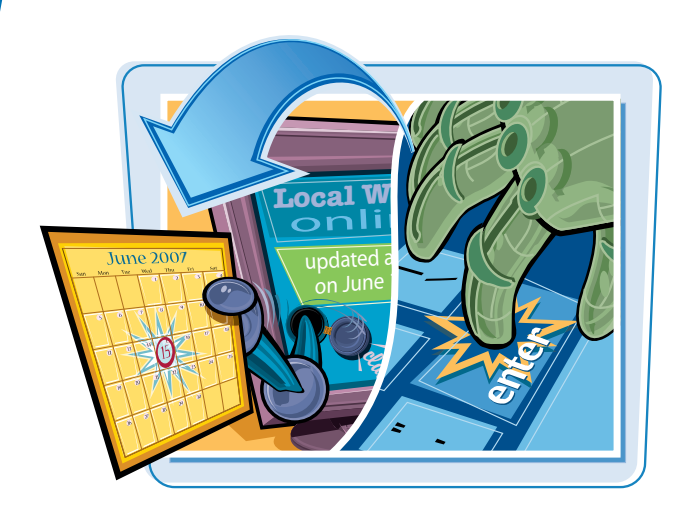

#### **Select Commands with the Keyboard**

**1** If appropriate for the command you intend to use, place the insertion point in the proper word or paragraph.

**2** Press Alt on the keyboard.

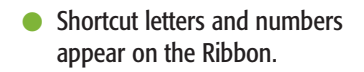

*Note: The numbers control commands on the Quick Access Toolbar.*

<sup>3</sup> Press a letter to select a tab on the Ribbon.

This example uses  $\boxed{P}$ .

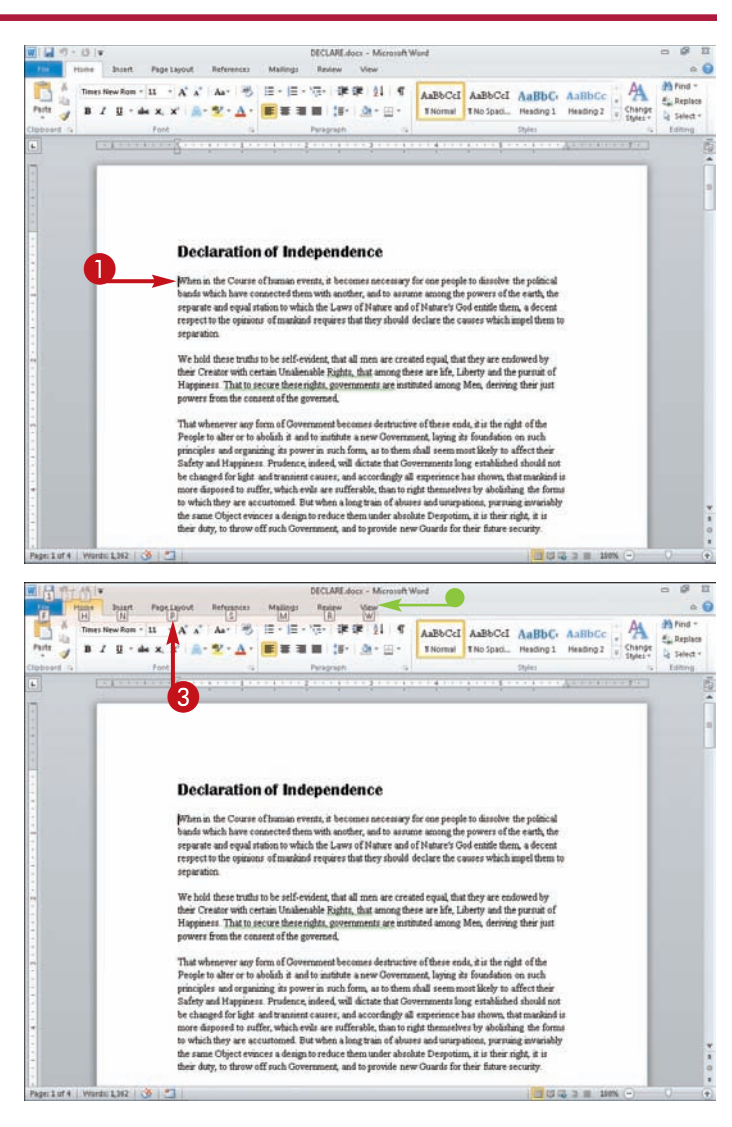

- Word displays the appropriate tab and letters for each command on that tab.
- **4** Press a letter or letters to select a command.

- Word displays options for the command you selected.
- 5 Press a letter or use the arrow keys on the keyboard to select an option.

 Word performs the command you selected, applying the option you chose.

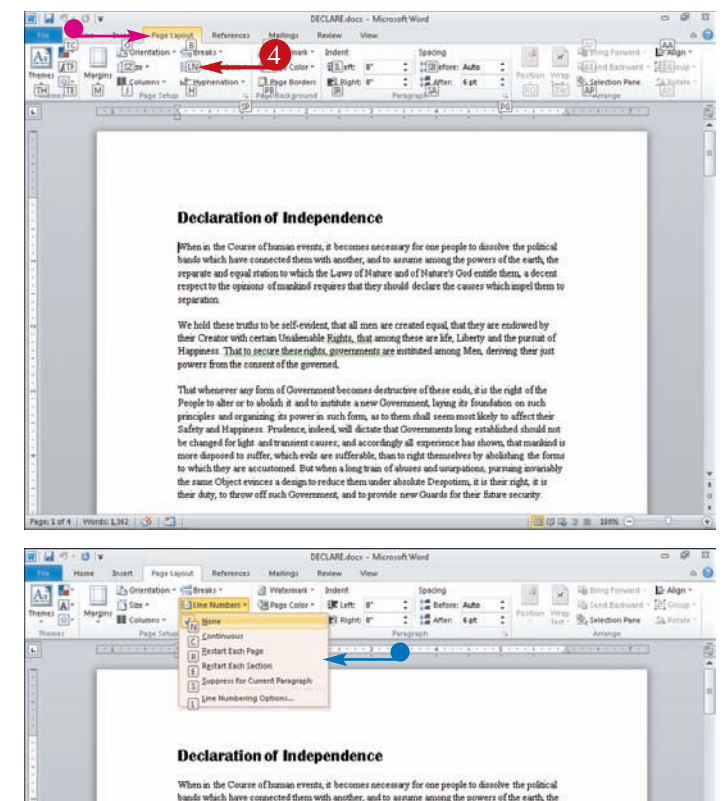

**Getting Familiar with Word \\ chapter** 

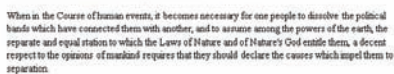

We hold these truths to be self-evident, that all men are created equal, that they are endowed by<br>their Creator with certain Unalienable Rights, that among these are life, Liberty and the pursuit of<br>Happiness. That to secu powers from the consent of the governed.

That whenever any form of Government becomes destructive of these ends, it is the right of the People to alter or to about<br>a it and the property of the property of the state of Government, laying its foundation on such pr Survey and Capparist . Protostocyt meteors, was sincered to the conventions and generate the share of the page of the glat and two minimizers are the protocol of the conventional control of the conventional convention of

# р,

#### **Is there a way to toggle between the document and the Ribbon using the keyboard?**

Yes. Each time you press , Word changes focus of the program, switching between the document, the Status bar, and the Ribbon.

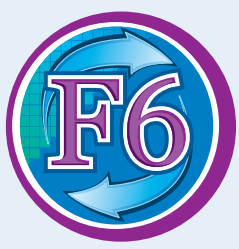

#### **What should I do if I accidentally press the wrong key?**

geture | Wombit362 | 3 | 3

You can press **Esc** to back up to your preceding action. For example, if you complete Steps **1** to **3** and, in Step **3**, you press (S) when you meant to press  $\left| \mathbf{W} \right|$ , press tabs and then press  $W$ .

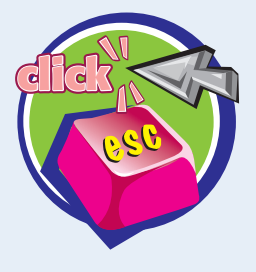

## **Select Commands with the Mouse**

**You can use the mouse to navigate the Ribbon or select a command from the Quick Access Toolbar (QAT) at the top of the window. The Ribbon organizes tasks using tabs. On any particular tab, you find groups of commands related to that task.**

**The QAT appears on the left side of the title bar, immediately above the File and Home tabs and contains three commonly used commands: Save, Undo, and Redo. Click a button to perform that command. To customize the QAT, see Chapter 11.**

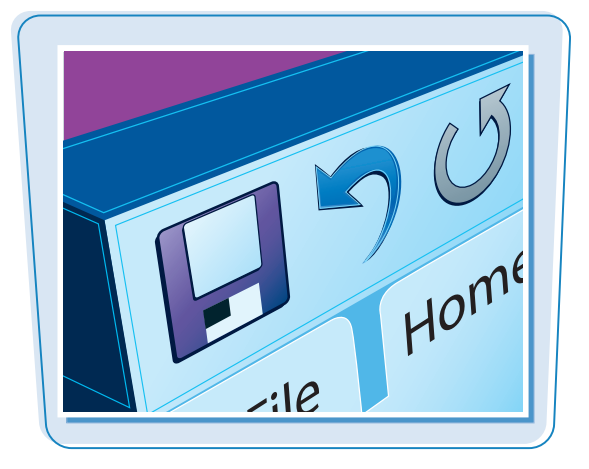

#### **Select Commands with the Mouse**

- **1** Click the tab containing the command you want to use.
- 2 Click in the text or paragraph you want to modify.
- 3 Point to the command you want to use.
- Word displays a ScreenTip describing the function of the button at which the mouse points.

**4** Click the command.

Word performs the command you selected.

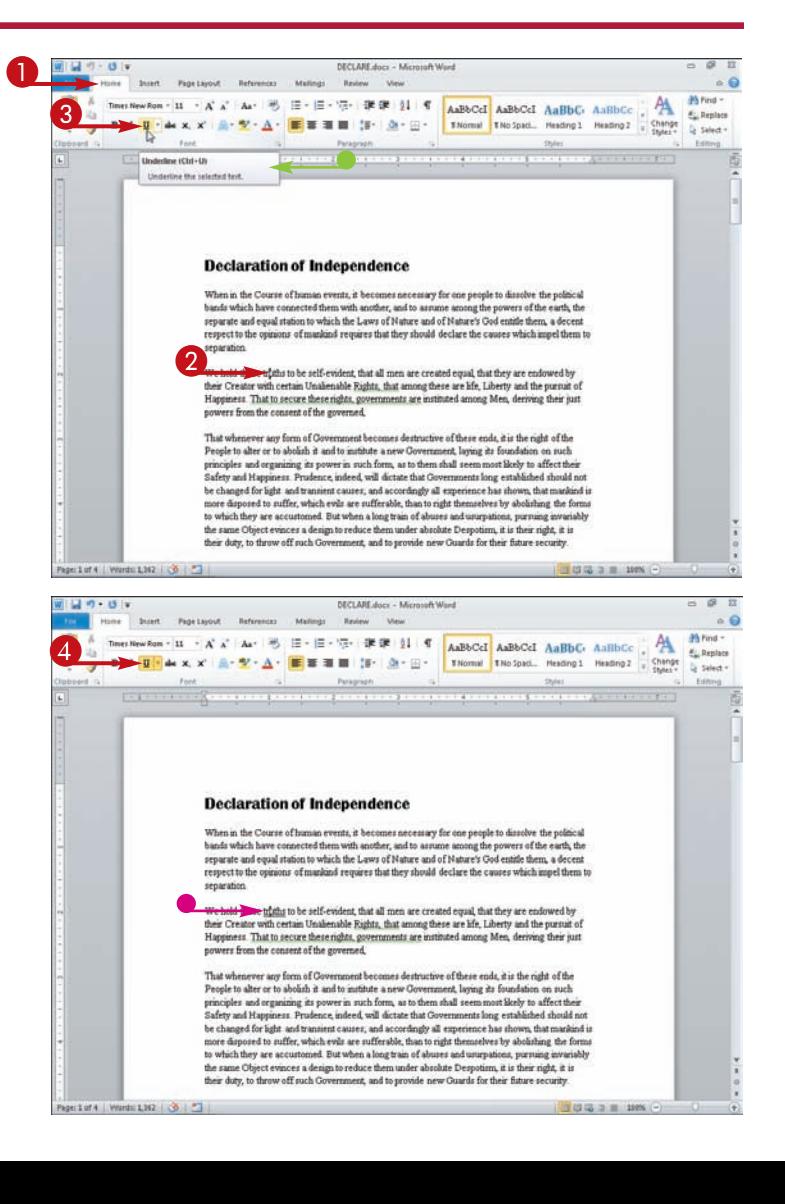

## **Work with the Mini Toolbar**

### **Getting Familiar with Word Chapter**

**You can use the Mini toolbar to format text without switching to the Home tab. The Mini toolbar contains a combination of commands available primarily in the Font group and the Paragraph group on the Home tab.**

#### **Work with the Mini Toolbar**

- **1** Select text.
- The Mini toolbar appears transparently in the background.

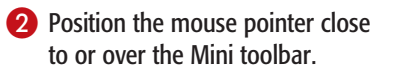

● The Mini toolbar appears solidly.

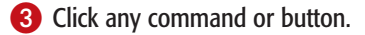

 Word performs the actions associated with the command or button.

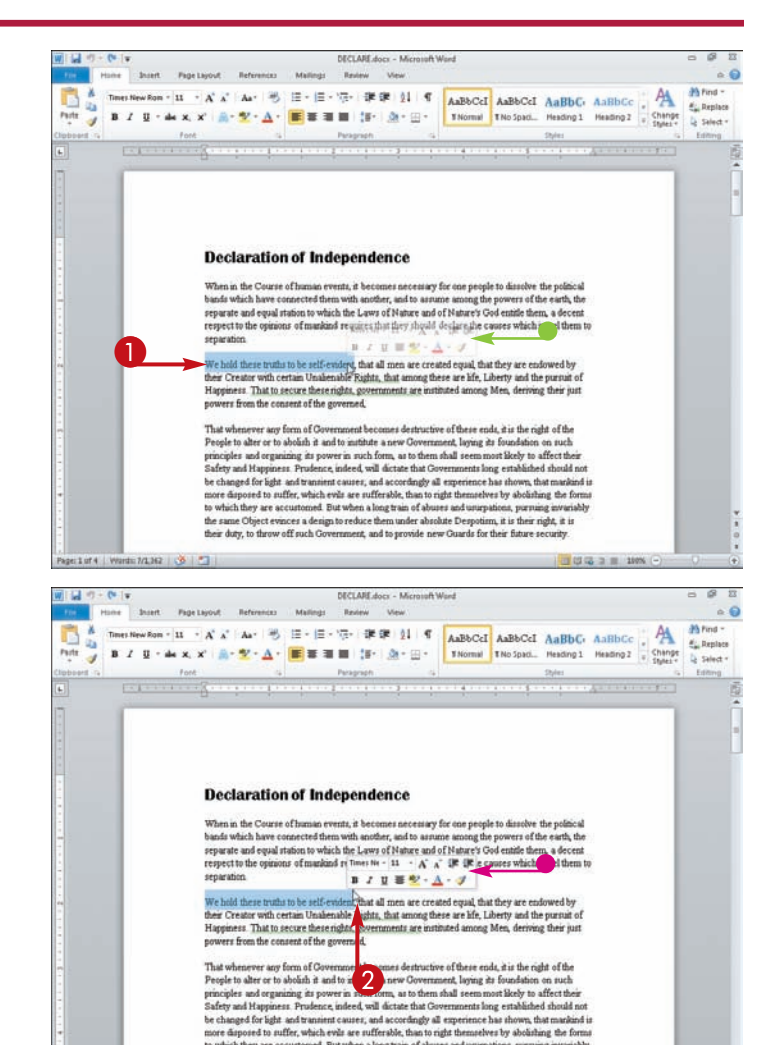

to which they are accustomed. But when a long train of abuses and usurpations, pursuing invariably was an object evinces a design to reduce them under absolute Despotism, it is their<br>es same Object evinces a design to reduce them under absolute Despotism, it is their<br>eir duty, to throw off such Government, and to provid

the same Obi

pe:1 of 4 | Words: 7/1362 | <6 | F3

m, it is their right, it is

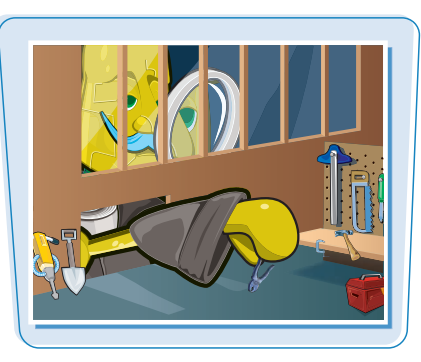

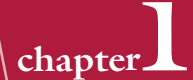

## **Work with Context Menus**

**You can use context menus to format text without switching to the Home tab. The context menu contains the Mini toolbar and a combination of commands available primarily in the Font group and the Paragraph group on the Home tab.**

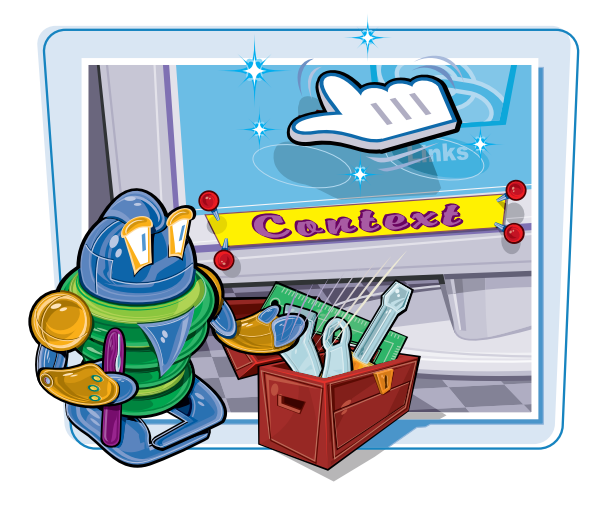

#### **Work with Context Menus**

- **1** Select text
- The Mini toolbar appears in the background.

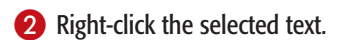

● The context menu appears along with the Mini toolbar.

*Note: You can right-click anywhere, not just on selected text, to display the Mini Toolbar and the context menu.*

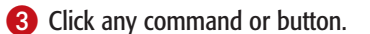

 Word performs the actions associated with the command or button.

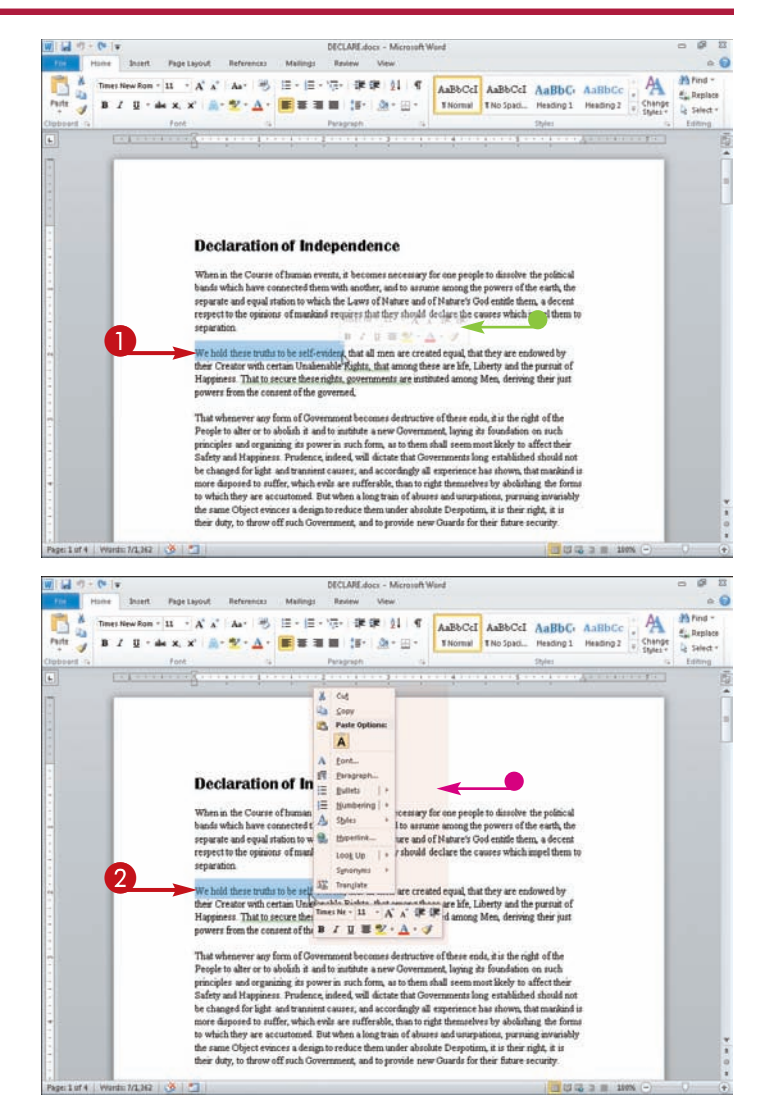

## **Launch a Dialog Box**

**Getting Familiar with Word | chapter** 

DECLARE docs - Microsoft Word

**Although the Ribbon contains most of the commands you use on a regular basis, you still need dialog boxes occasionally to select a command or refine a choice.**

 $\mathbf{M} \mathbf{M} \mathbf{M} = \mathbf{M} \mathbf{M} \mathbf{M}$ 

Then in the Dealer of homes moves in because recognity for you could be stated the collision family and the collision of the collision of the collision of the collision of the collision of the collision of the collision of

OK Cancel

Set As Default

Iabs...

#### **Launch a Dialog Box**

- **1** Position the mouse pointer over a Dialog Box launcher button  $(\Box)$ .
- Word displays a ScreenTip that describes what will happen when you click.

 This example uses the Paragraph dialog box.

 $\bullet$  Click  $\Box$ .

The Paragraph dialog box appears.

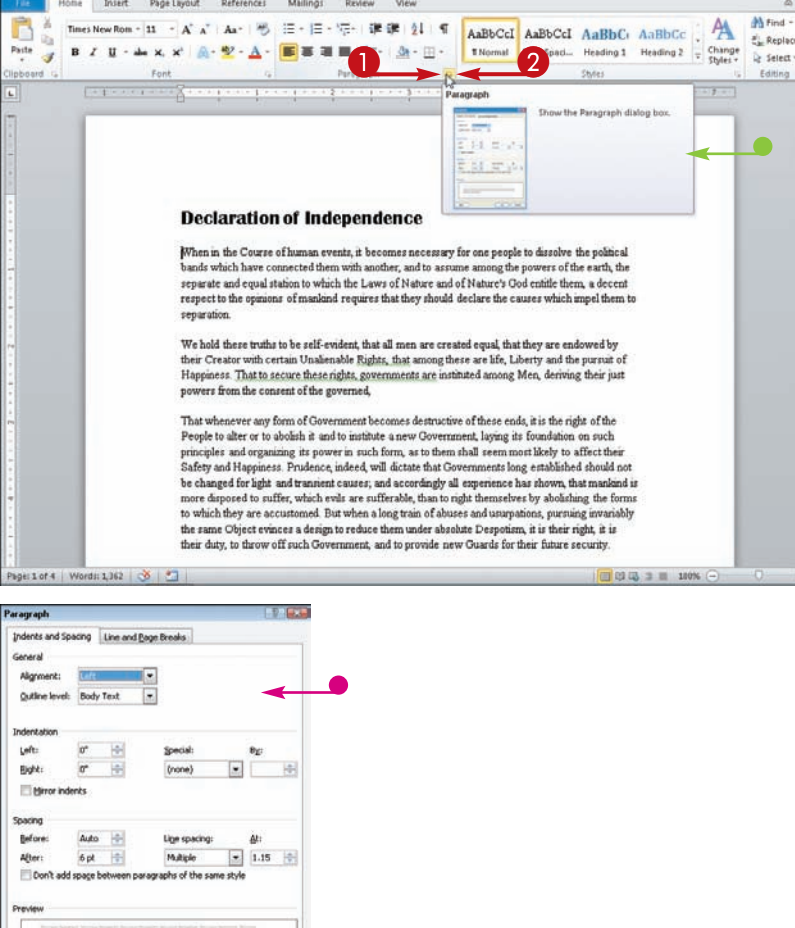

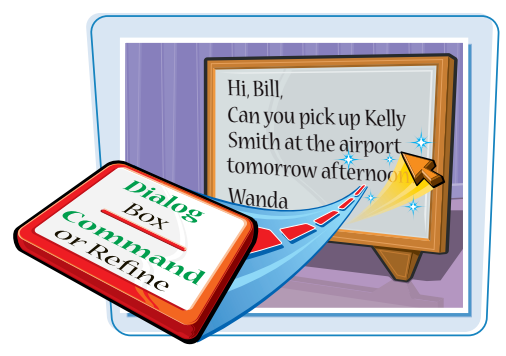

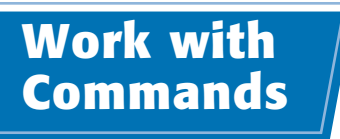

**You can use the galleries Word often provides to view the choices for a particular command.**

**In many cases, Word 2010 previews the effects of a command choice before you select it. Think of this behavior as an opportunity to try before you buy.**

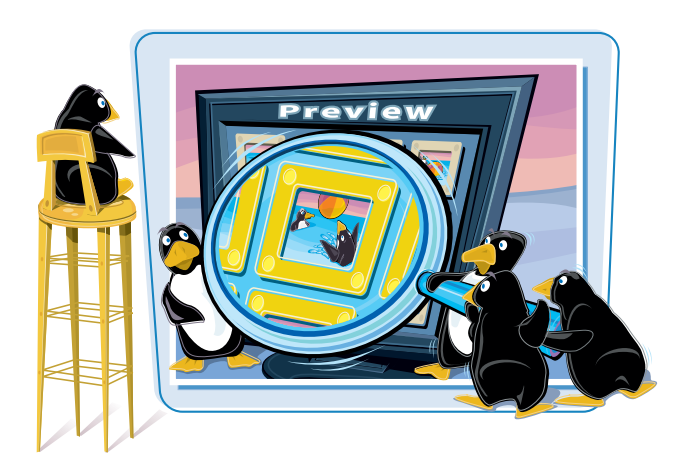

#### **Work with Commands**

#### **Work with Galleries**

- **1** In galleries containing the More button  $(\Box)$ , click and to scroll through command choices.
- $\bullet$  Click  $\overline{\phantom{a}}$  to open the gallery and view additional choices.

- $\bullet$  Word hides  $\overline{\phantom{a}}$  to display the gallery.
- **3** Scroll over choices to see a live preview.
- **4** Click a choice from the gallery to apply it.

 To close the gallery without choosing a command, click anywhere outside the gallery.

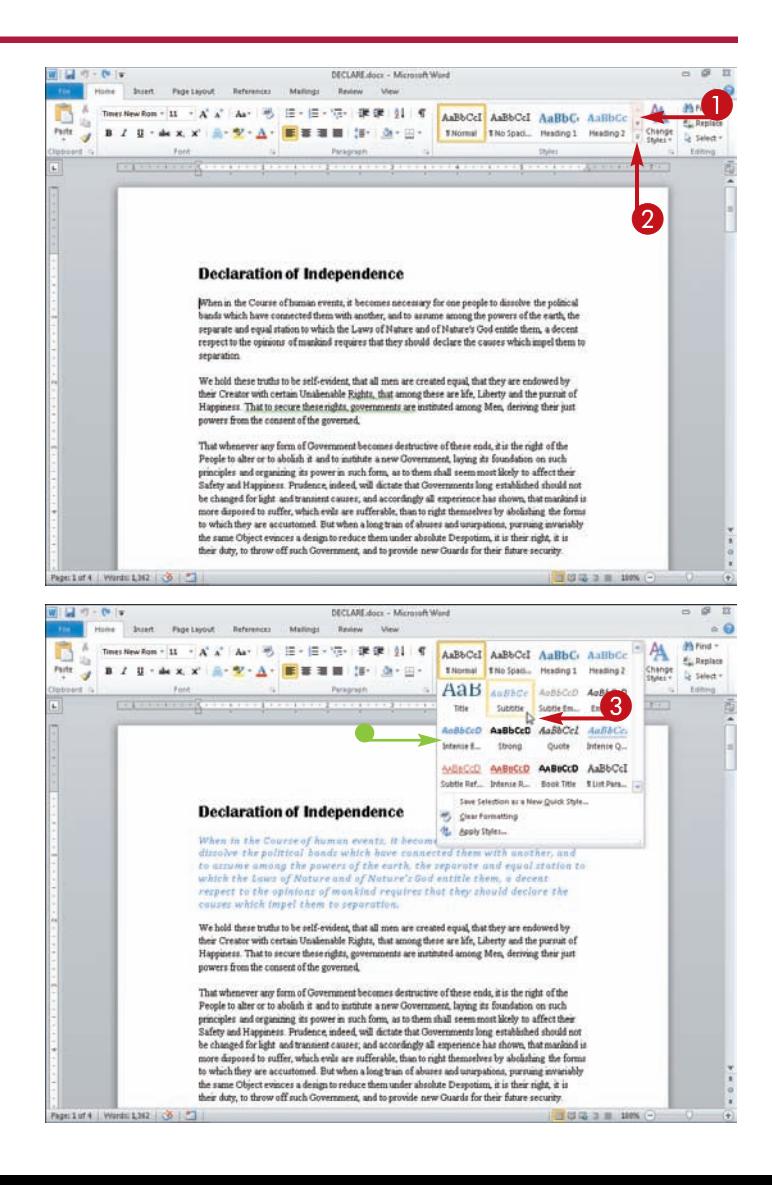

**Getting Familiar with Word \\ chapter** 

#### **Watch a Live Preview**

- **1** Click in the word or paragraph you want to modify.
- **2** Click the tab containing the command you are considering performing.

- <sup>3</sup> Position the mouse pointer above the choice you are considering applying.
- Word displays the effects of the choice without performing the command.

 In this example, the paragraph containing the insertion point appears in the Heading 1 style.

 You can click to select your choice.

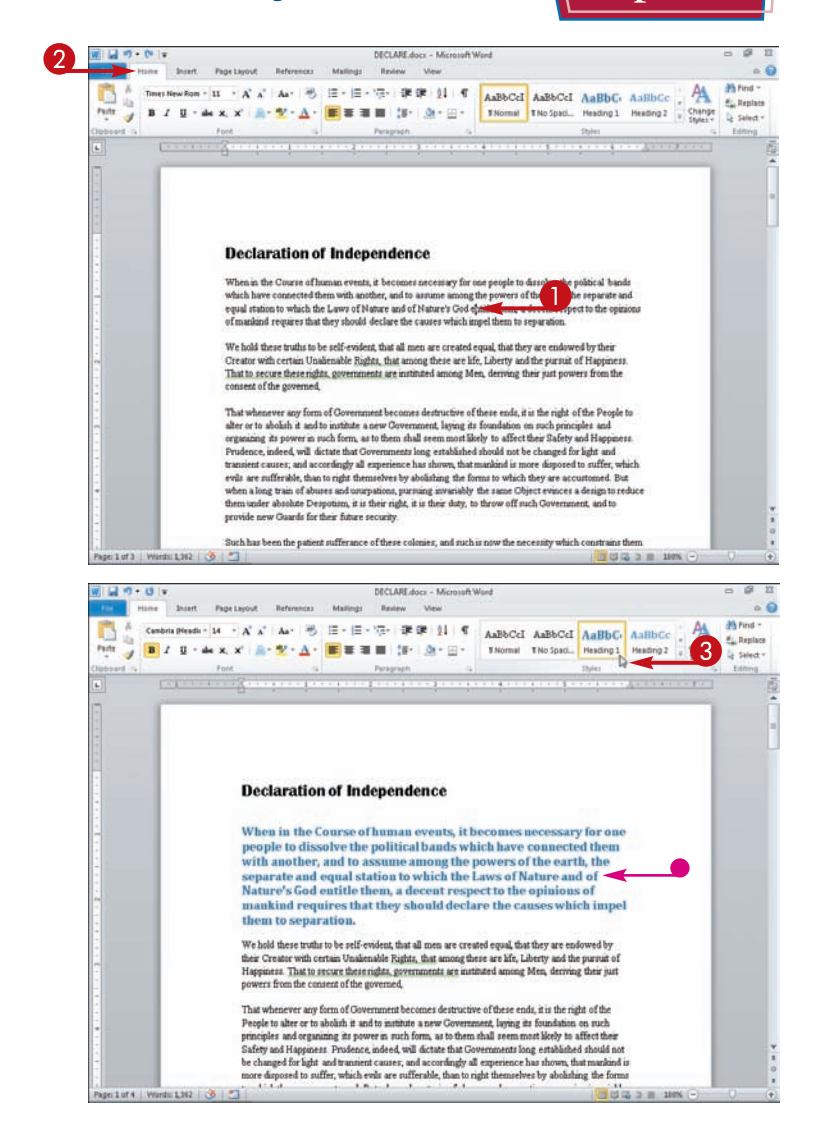

#### **What do the small down arrows below or beside buttons mean?**

When you see a small list box arrow ( $\boxed{\cdot}$ ) on a button, there are several choices available for the button. If you click the button directly, Word applies a default choice. However, if you click  $\bullet$ , Word displays additional options as either lists or galleries. As you move the mouse pointer over the two parts of the button, Word highlights one or the other to alert you that you have more choices.

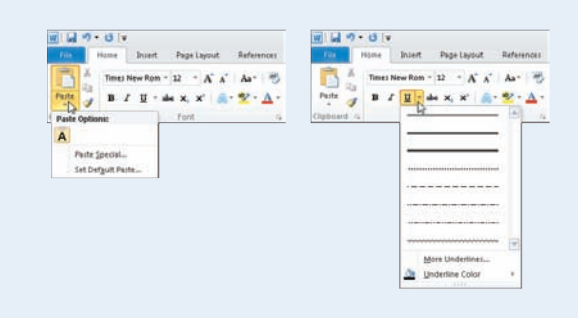

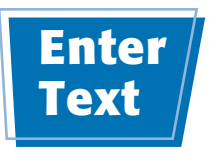

**Word makes typing easy: you do not need to press Enter to start a new line. Word calculates when a new line should begin and automatically starts it for you.**

**To add more than one space between words, use the Tab key instead of the spacebar. See Chapter 6 for details on setting tabs.**

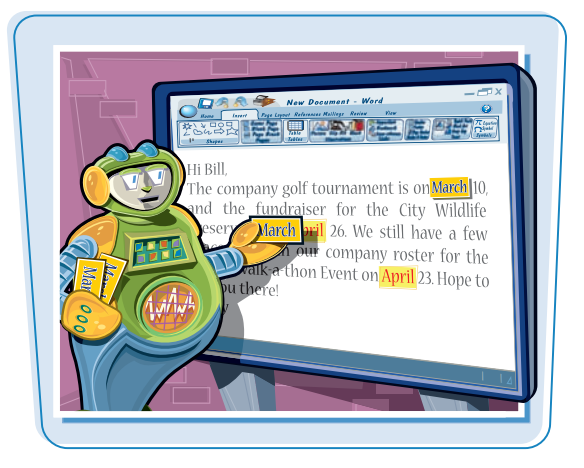

#### **Enter Text**

#### **Type Text**

- **1** Type the text that you want to appear in your document.
- The text appears to the left of the insertion point as you type.
- As the insertion point reaches the end of the line, Word automatically starts a new one.

Press Enter only to start a new paragraph.

#### **Separate Information**

**1** Type a word or phrase.

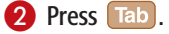

 To align text properly, you press **Tab** to include more than one space between words.

 Several spaces appear between the last letter you typed and the insertion point.

3 Type another word or phrase.

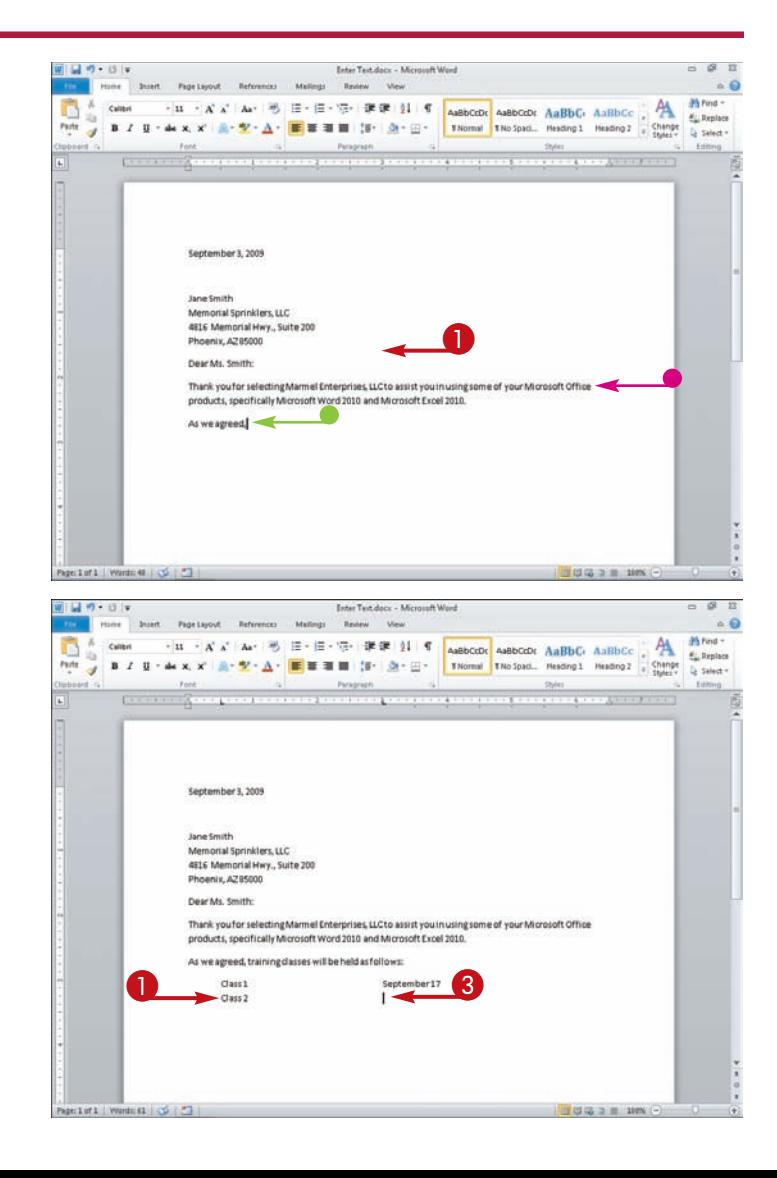